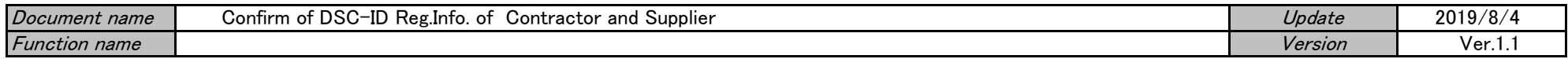

## Confirm of DSC-ID Reg.Info. of Contractor and Supplier

## [Flow of the procedure]

1.Access "DSC-ID Account Service" by Web browser, and log in.

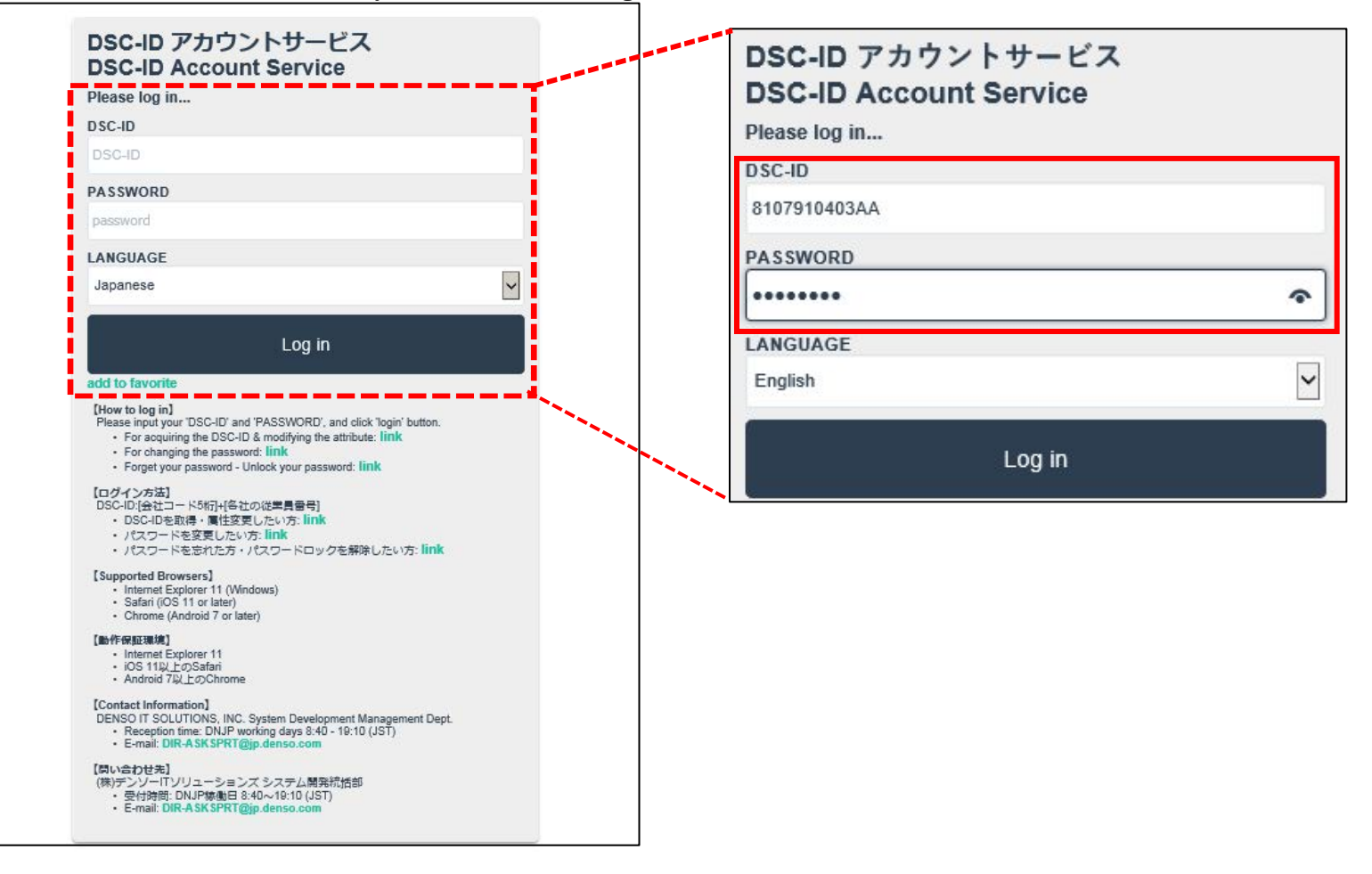

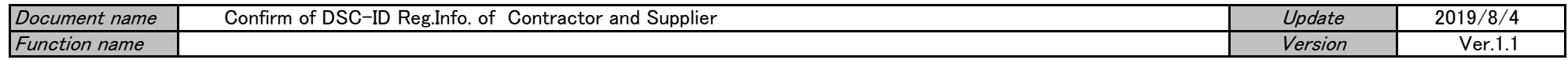

2."DSC-ID Account Service " menu is displayed.

Click "Reference, change, continuation, deletion of DSC-ID registration information "

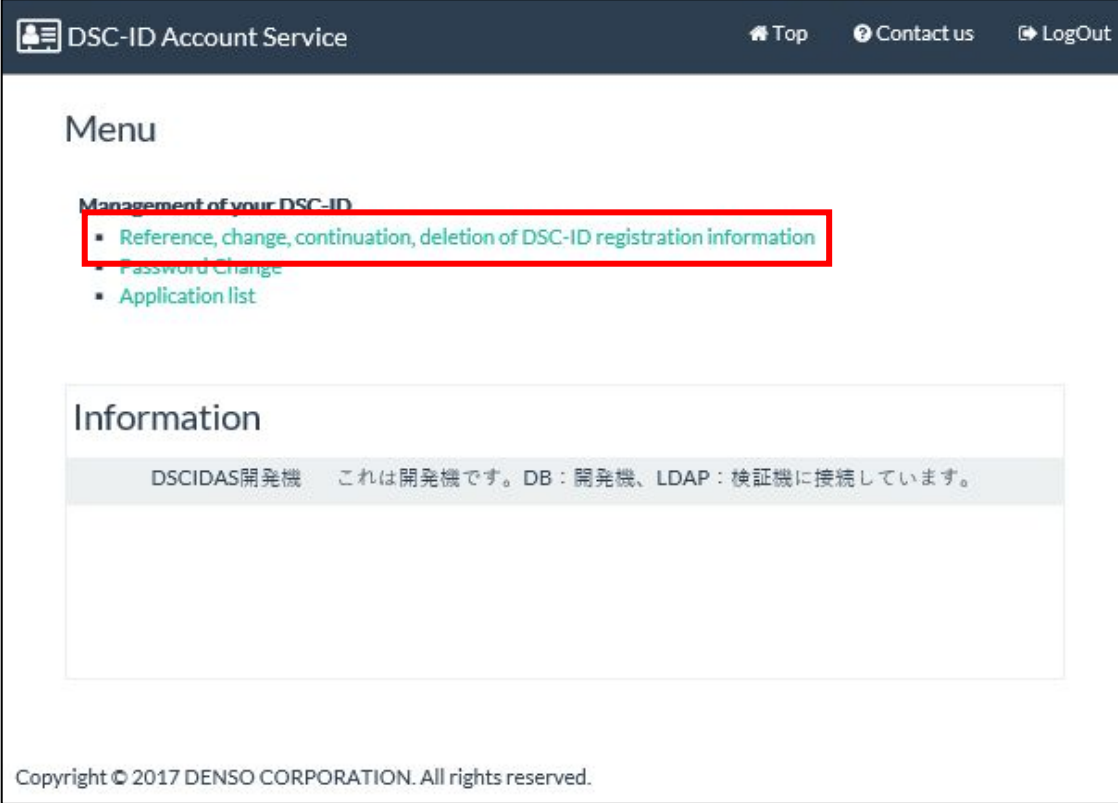

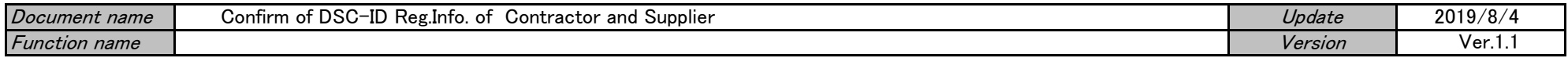

## 3."DSC-ID Reg.Info." is displayed.

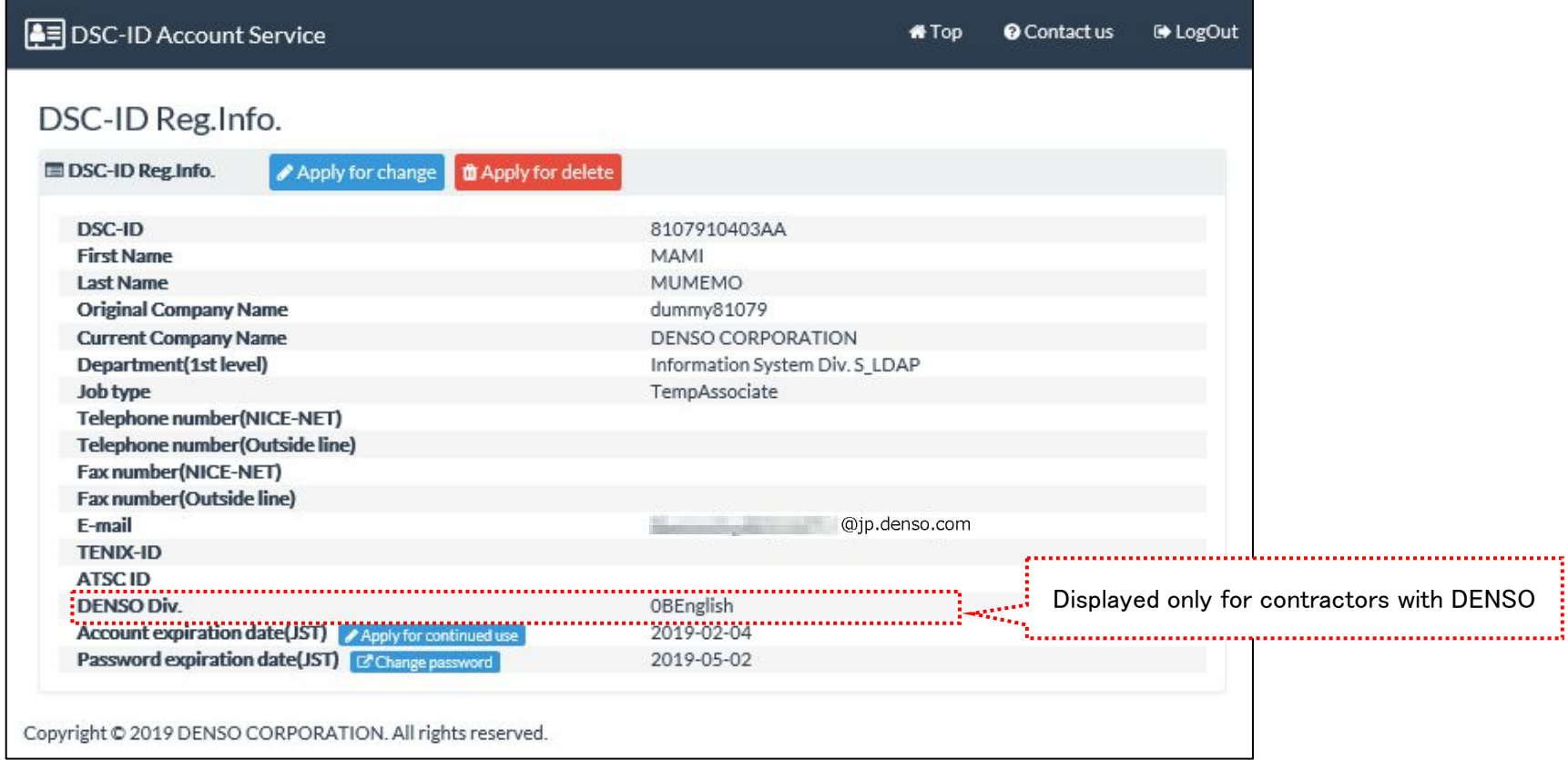

j